## QUICK GUIDE NON FACE TO FACE (NFTF) PLATFORM COD DASHBOARD

1) Open web browser. Key in URL<https://nftf.muamalat.com.my/login>. Then, press enter.

- ✓ Key in "Username" / "Email" and "Password"
	- Username = ID Staff
- ✓ Then, click "Sign In "button
- ✓ If forgot password, click button "Forgotten It' and will get email notification to reset the password.

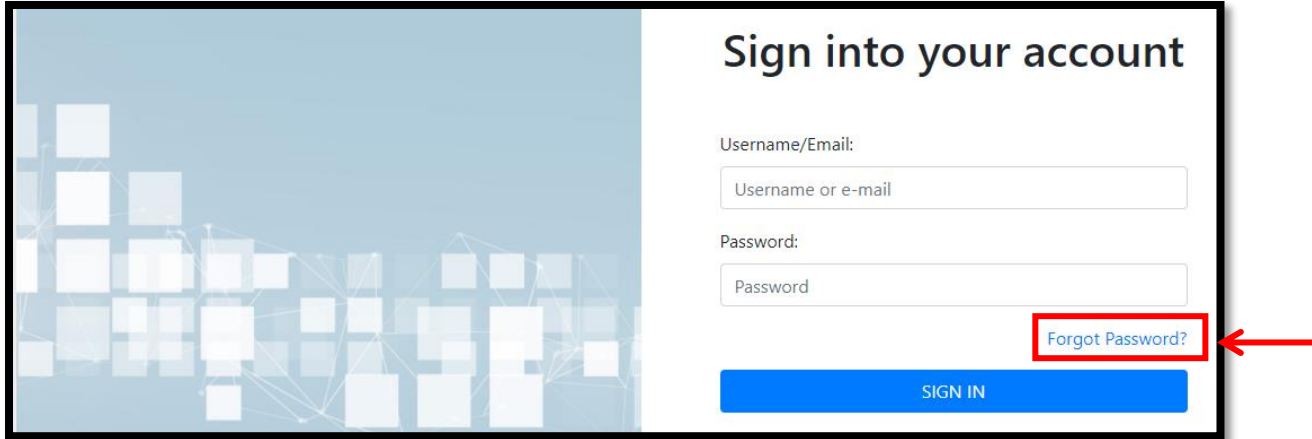

## 2) To change password :

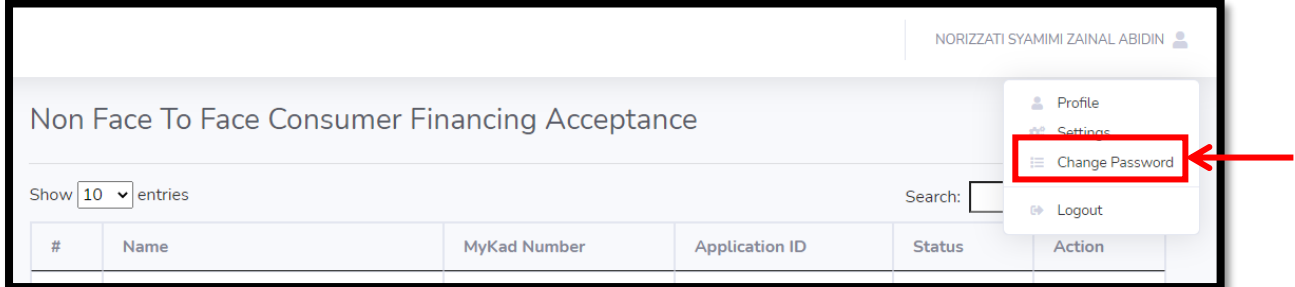

2) After login, screen dashboard will display as below :

## ✓ Click "View" button status "Pending COD" to process.

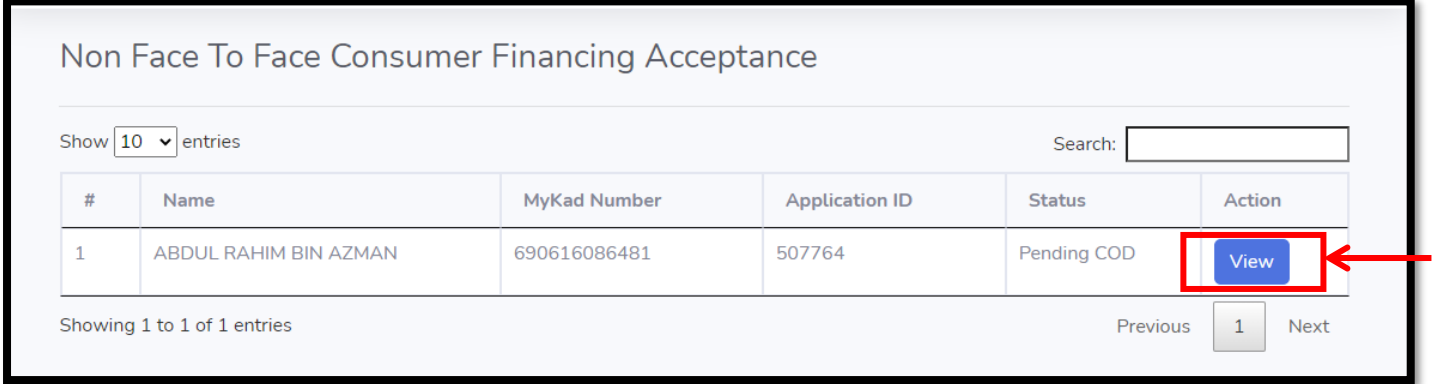

## 3) Then, "Non Face To Face Acceptance" screen will be displayed.

- ✓ Download all the document from CFE
- ✓ Verify all the documents & checklist
- Click " Approve" to proceed for disbursement

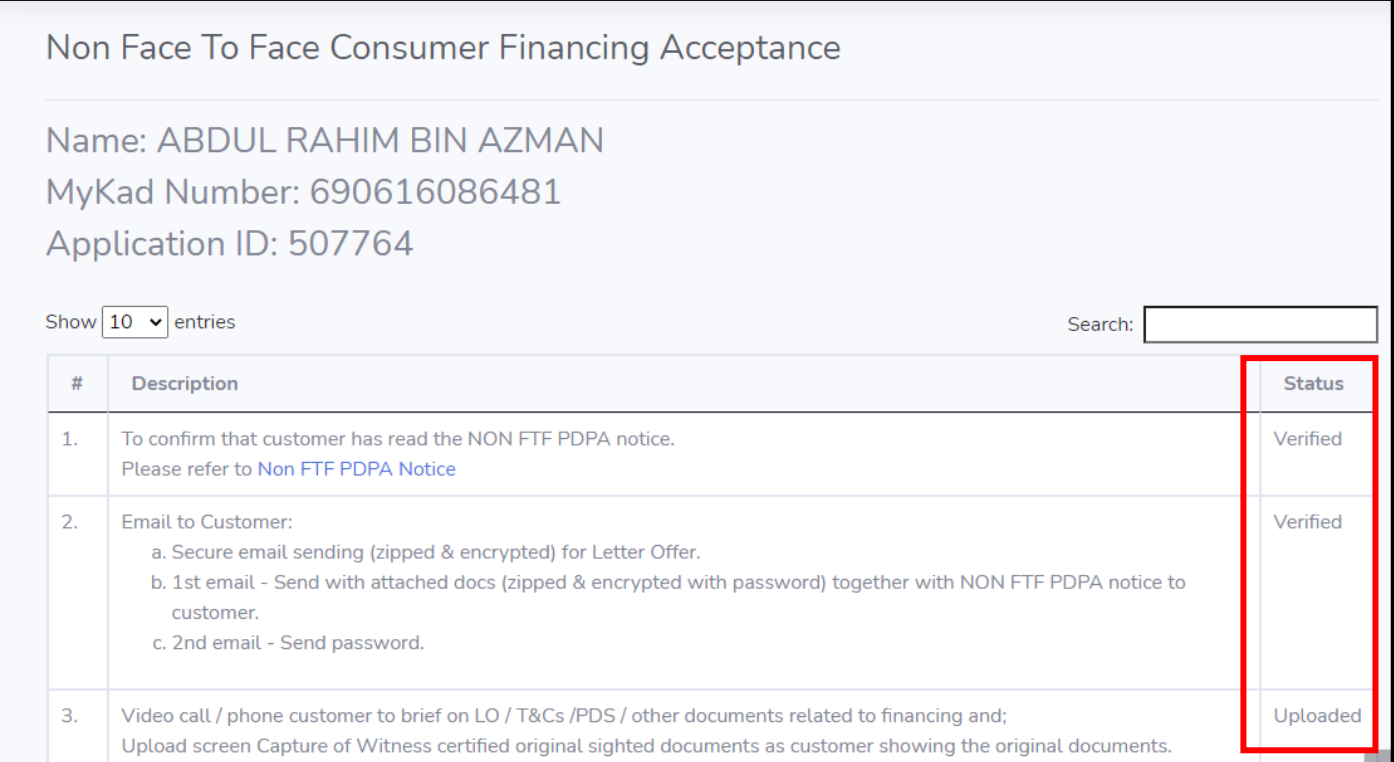

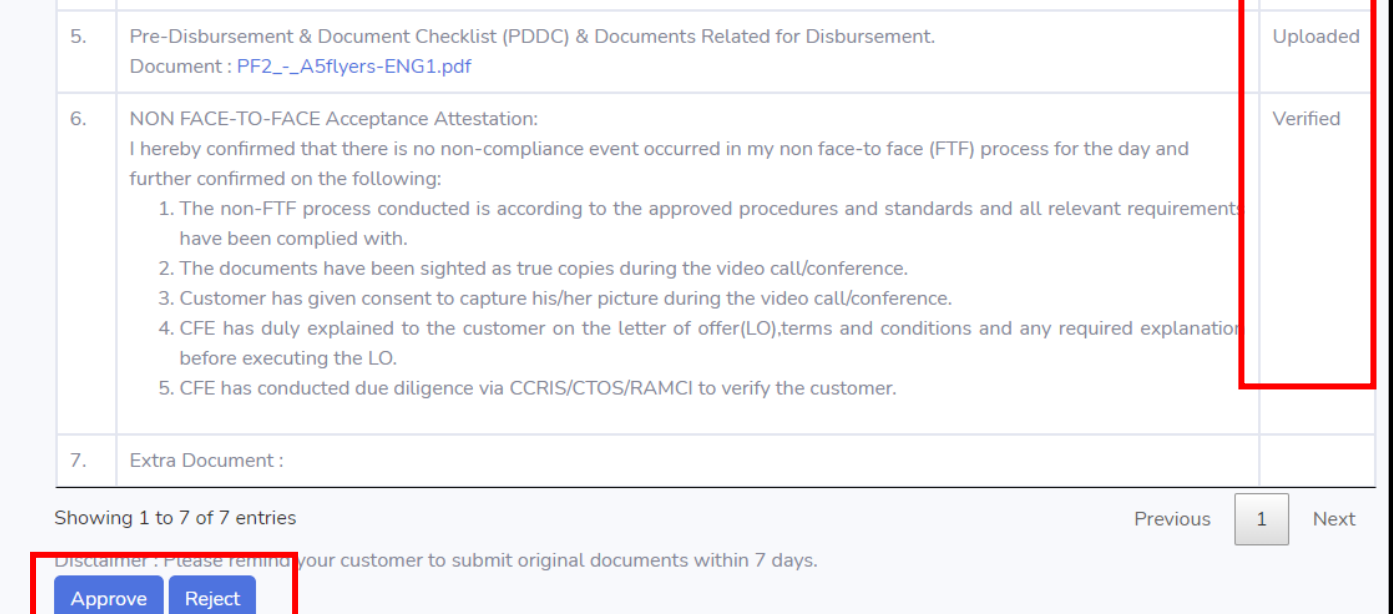

4) If click "Reject" button, the screen will display as below:

- ✓ To key-in the rejection reason in remarks column
- ✓ Then, click "Submit"

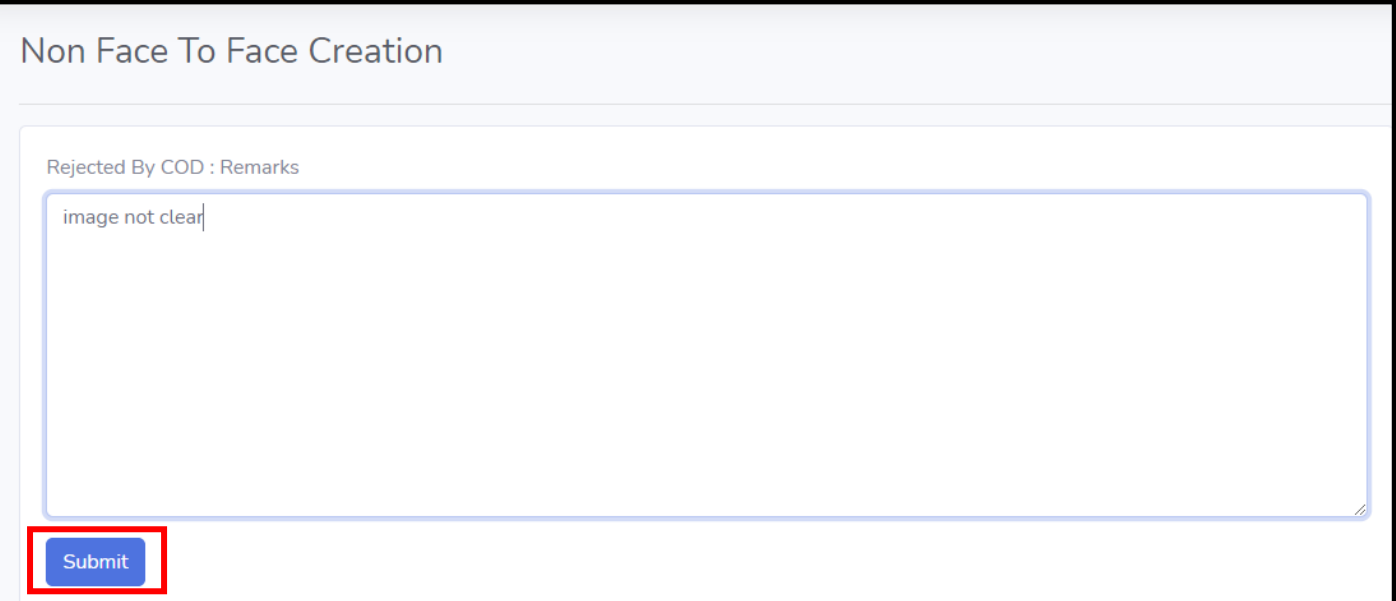